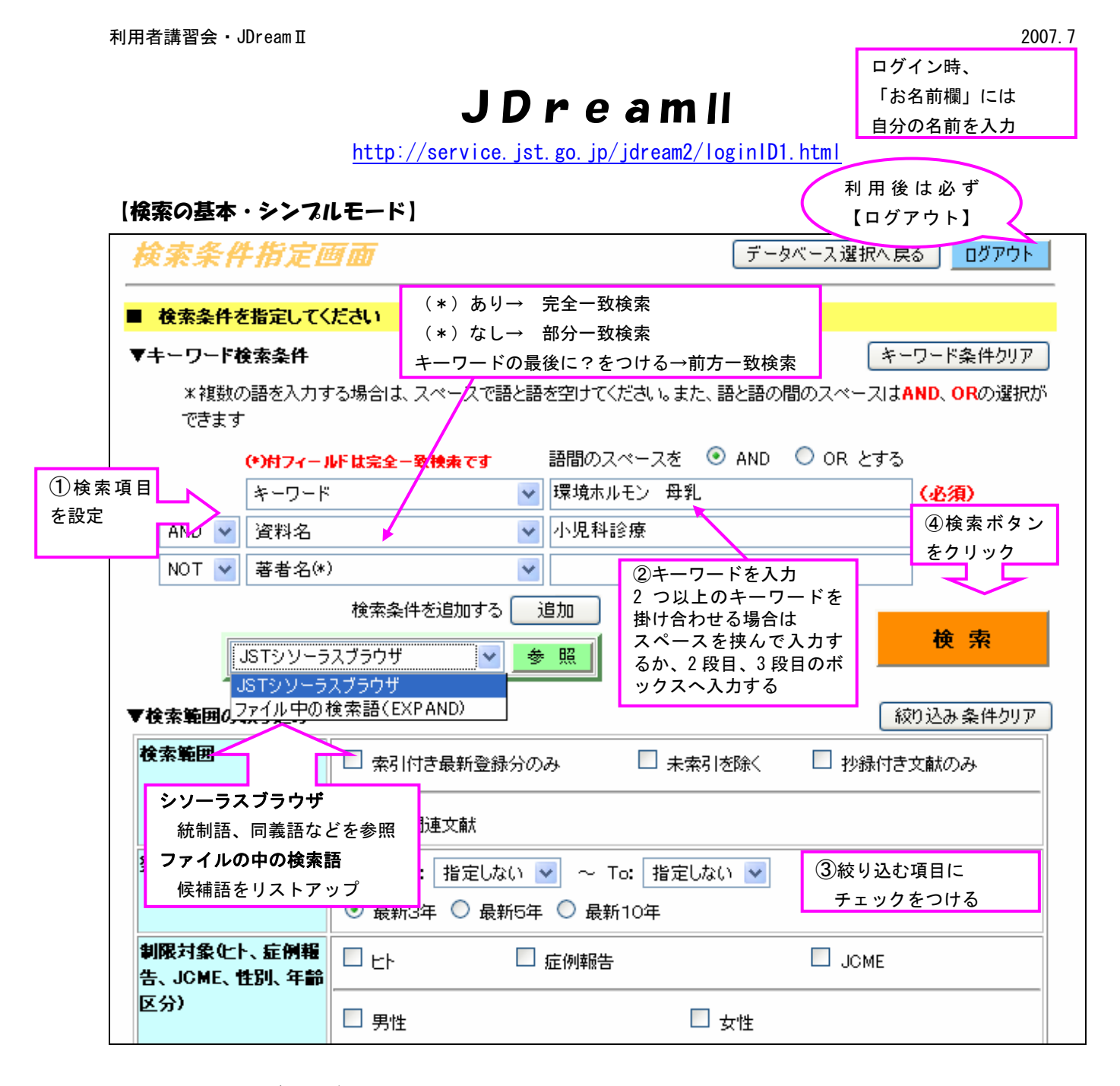

★JSTシソーラスブラウザ

JDream は思いついたキーワードから、同義語・統制語を自動的に検索してくれる機能(マッピング機能)が ありません。「胃癌」と入力したら、「胃癌」のみ検索され、「胃腫瘍」は検索されません。キーワードを細かく 設定して検索する必要があるのです。そのために用意されているのが、シソーラスブラウザです。JDream で使われている統制語、同義語などを一覧できます。面倒かもしれませんが、もれの少ない検索をするこ とができ、目的にあった文献を探すことができます。

★ファイルの中の検索語(EXPAND)

著者、言葉、所属機関などを入力すると、JDream に収載されている候補語をリストアップし、その言葉を検 索した場合、何件ヒットするか事前に確認できます。その中から選択し、検索に利用することができます。

## 【検索結果画面】

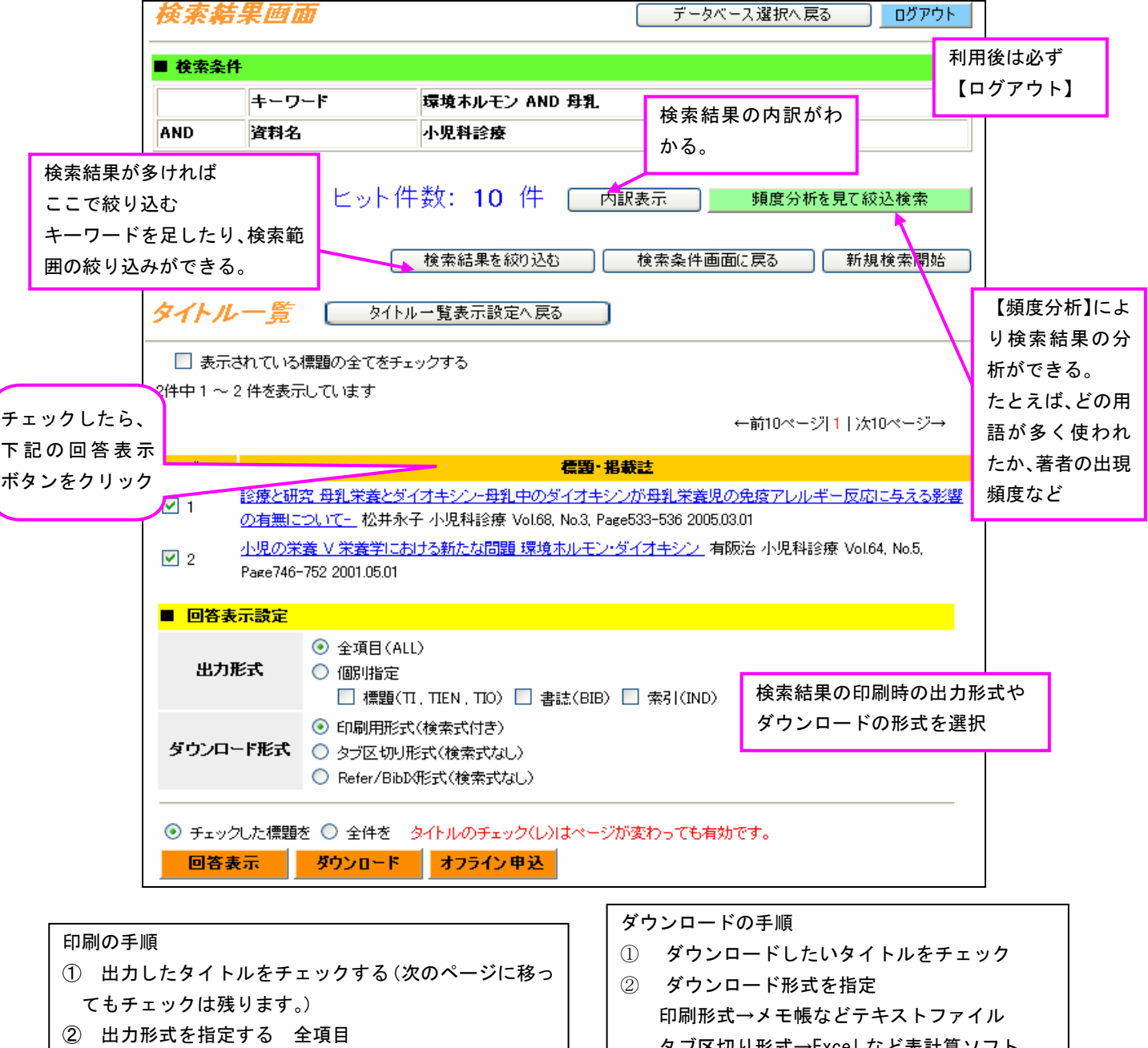

- ③「チェックした標題を」選択
- 
- ④「回答表示」をクリック

タブ区切り形式→Excel など表計算ソフト Refer/BibIX→Endnote など文献管理ソフト ③ 「チェックした回答をダウンロード」を指定

★頻度分析

検索結果の中から、指定したフィールドに多く含まれている言葉を多い順にリストアップできます。 たとえば、

シソーラス用語で頻度分析すれば・・・思いついたキーワードに対しての適切な統制語が見つかります。 著者で頻度分析すれば・・・そのテーマで多く論文を書いている著者がわかります。 雑誌名で頻度分析すれば・・・そのテーマの論文が多く載っている雑誌名がわかります。

★内訳表示

検索した検索語について単独で検索した場合、ファイル全体で何件ヒットするか確認できる機能です。

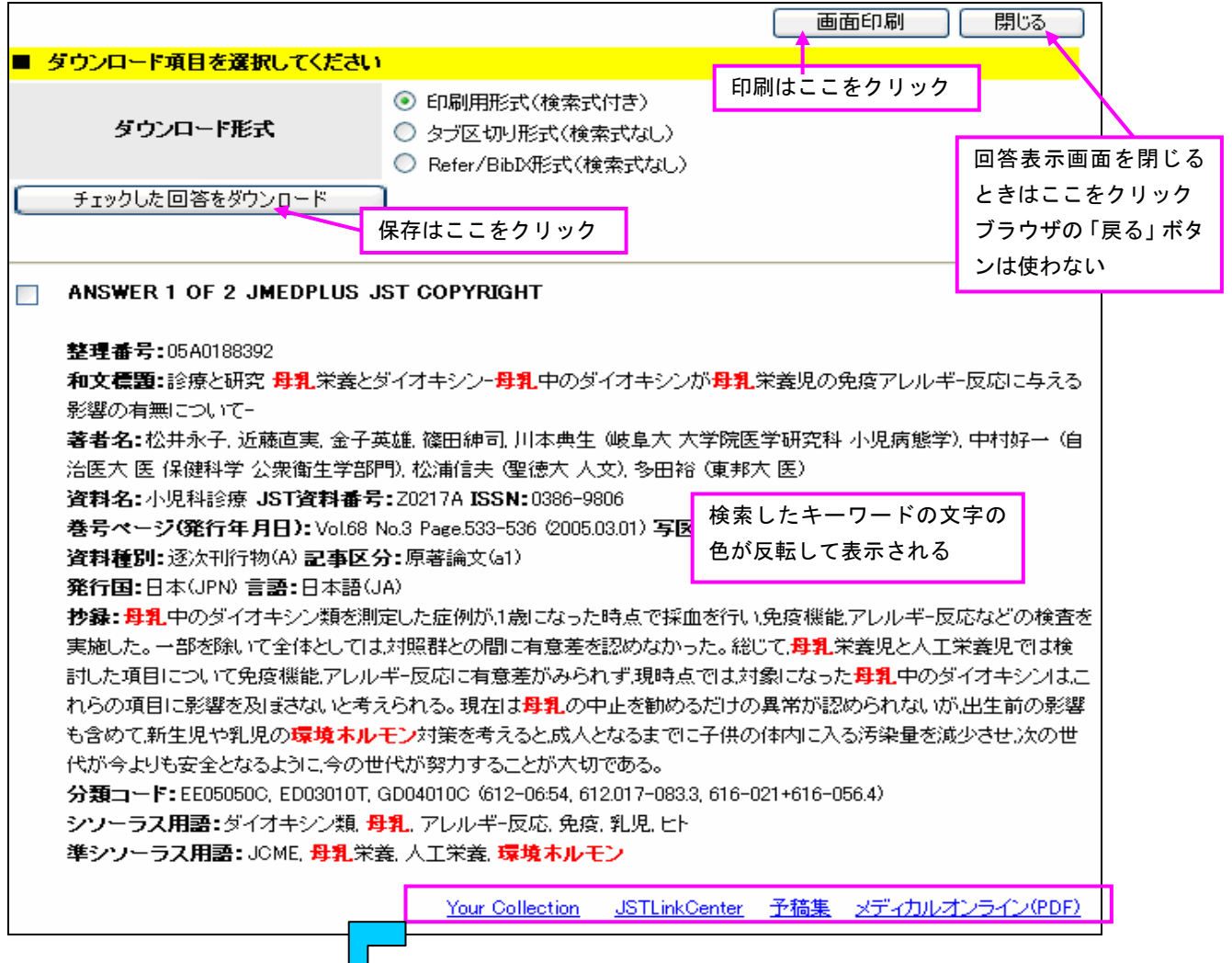

Your Collection: IMCJLIB 電子リソースへリンク。クリックすると当館の所蔵状況が確認できる。 JSTLinkCenter: PubMed、J-STAGE、CrossRef へのリンク。文献により全文表示できるものもあります。 予稿集: 医学・薬学予稿集全文データベースへリンク。会議録が PDF ファイルで表示できる。 MOL: メディカルオンラインへのリンク。論文が全文表示できる。(利用は事前に図書館に申請が必要。)

#### ★医学・薬学予稿集データベースとは?

**17** 

JDreamⅡに搭載されているデータベースです。医学・薬学・看護系の学会予稿集と予稿の全文を PDF で集 録しています。JMEDPlus からもリンクされていますが、データベース選択画面から、直接、予稿集を検索す ることができます。その際、キーワードや講演者名、学会名等から検索することができます。 詳しい集録誌名はこちらを参照ください。http://pr.jst.go.jp./jdream2/medproc/gakkaiList.html

## ★コマンドモード

JDreamⅡやデータベースになれていて、より詳細な検索を行いたい場合は、コマンドモードがよいでしょう。 コマンドモードでできること

## ・ 検索結果の掛け合わせ

・ 検索式を保存できる。また、登録すれば検索式に該当する論文を定期的にメールで配信してくれる。

★JDreamⅡを自宅からも使いたい

JDreamⅡは院内でしか使うことができない契約となっています。ただ、日本看護協会会員であれば、 登録すれば使用することができます。詳しくは日本看護協会ホームページをごらんください。

#### JDreamⅡの基礎

JDreamⅡとは・・・

JST(科学技術振興機構)が作成した医学や科学技術、保健分野など複数のデータベースにアクセス し、手軽に検索することができる文献情報検索システムです。外国文献(MEDLINE、JSTChina)を日 本語で検索できます。また、検索結果の分析や会議録を PDF で表示できる機能があります。

1.ログイン方法

- ① JDream のアイコンをクリック。図書館の外からはパスワードが必要。
- 館内からはパスワードは不要なリンクも使用可。ログイン時は名前を入力する。
- ②データベース選択画面が表示される。初期状態は JMEDPlus が選択されている。MEDLINE を検索 する場合はここで選択しておく。
	- 初心者向けにはシンプルモード、より高度な検索を行いたい場合はコマンドモードを選択する。
- 2.シンプルモードの検索

# 【基本の検索】

- ★AND検索
- 例題1 胃癌の薬物療法に関する文献<br>一段目 : キーワード 胃癌 薬物療法 検索結果数 一段目: キーワード 胃癌
- 件 「語間のスペースをANDとする」にチェック
- ★AND・OR検索
- 例題2 胃癌の薬物療法または化学療法に関する文献 一段目: キーワード 胃癌 二段目:AND キーワード 薬物療法 化学療法 「語間のスペースをORとする」にチェック
- ★OR検索

例題3 PTSDまたは心的外傷後ストレス障害または外傷性ストレス障害に関する文献

一段目: キーワード PTSD 二段目: OR キーワード 心的外傷後ストレス障害 全角・半角・大文字・小文字

ニ段目: OR キーワード 外傷性ストレス障害 しゅう ディー・ハスチ かく

★NOT検索

例題4 上村直実先生が書いた日本臨床に掲載の論文で生存率に関していないもの

一段目 著者名 (\*) 上村直実<br>二段目AND 資料名 (\*) 日本臨床 二段目AND : 資料名(\*) 三段目NOT : キーワード 生存率

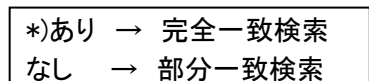

【JSTシソーラスブラウザを使った検索】

例題5 胃癌の薬物療法に関する文献

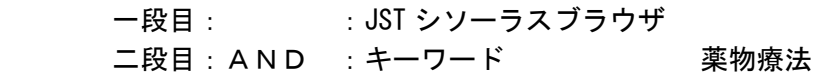

※ JDream には医中誌や PubMed のようにマッピング機能がない。 自動的にシソーラス用語となっている同義語(癌なら腫瘍、悪性新生物など)を見つけて検索してくれない ので、もれのない検索をするためには、検索語を多めに入力する必要がある。

【検索条件の追加・検索範囲の絞り込み・内訳表示】

例題6 胃癌の薬物療法に関する最新3年間に発行の文献 一段目: :JST シソーラスブラウザ 二段目: AND : キーワード 薬物療法 検索範囲の絞り込み:発行年:最新3年

例題7 例題6の結果の内訳表示を見てみる。

 検索結果に使った言葉を単独で検索した場合の検索結果が見られる。 検索結果でノイズやもれが多い場合に、適切な検索条件を指定しているかどうか確認できる。

【頻度分析・候補語辞書の参照】

例題8 国立国際医療センター所属の著者が最新5年に発表した文献は何に関するものが多い?

【検索結果のみかた・リンク機能】

詳細表示画面を閉じるときは必 ず『閉じる』ボタンをクリック

- 1.検索表示を変更
- 2.論文のタイトルをクリックすると詳細表示を見ることができる。
- 3.詳細表示の中のリンクについて

【結果を印刷・ダウンロードする】

印刷の手順

- ① 結果の中から、印刷したいタイトルをチェックする(次のページに移ってもチェックは残ります。)
- ② 出力形式を指定する 全項目
- ③ 「チェックした標題を」選択
- ④ 「回答表示」をクリック

#### ダウンロードの手順

- ① ダウンロードしたいタイトルをチェック
- ② ダウンロード形式を指定 印刷形式→メモ帳などテキストファイル / タブ区切り形式→Excel など表計算ソフト Refer/BibIX→Endnote など文献管理ソフト
- ③ 「チェックした回答をダウンロード」を指定

JDream II の検索後は必ず、ログアウトボタンで終了!

■利用の際にわからないことは、図書館(内線 3263)までお問い合わせください■